## HOW TO UPDATE MUSTANG GT AND RUMBLE STUDIO 40/ STAGE 800 FIRMWARE TO VERSION 2.0

To get started, press the MENU utility button and use the ENCODER to scroll to "WIFI & BLUETOOTH," then press the ENCODER to access WiFi and Bluetooth settings:

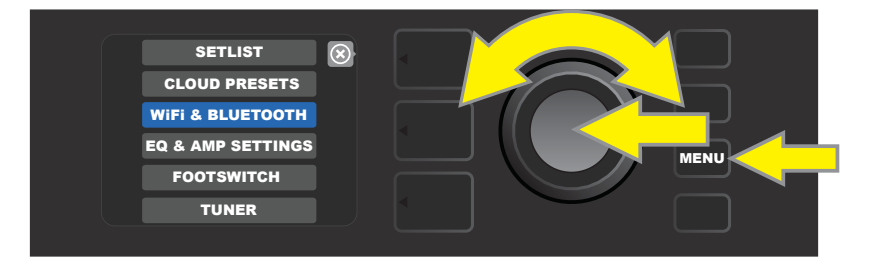

Press the ENCODER again on "WiFi". The default WiFi setting is "off," indicated by a red box labeled "WiFi OFF" (*not shown*). Press the ENCODER again to turn WiFi on, indicated by a green box labeled "WiFi ON". When WiFi is on, use the ENCODER to scroll through available networks; select a network by pressing the ENCODER on it. If a known network is not displayed, it can be entered manually by selecting the "ADD HIDDEN NETWORK" option at the end of the list of available networks (*not shown*) and using the ENCODER to enter the characters:

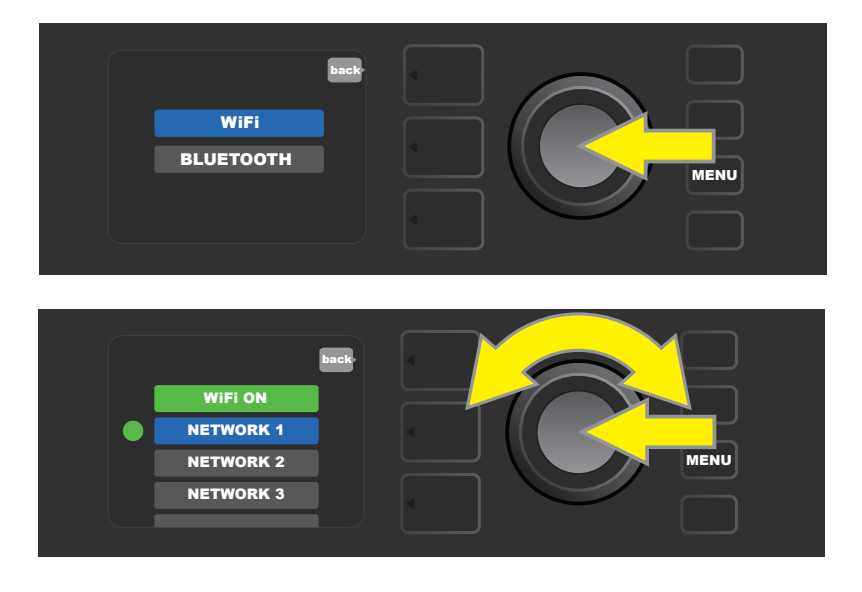

Once a network is chosen, select "CONNECT" from the menu shown by pressing the ENCODER on it:

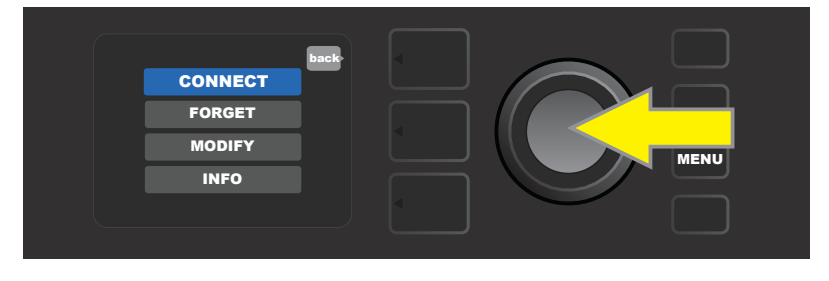

After choosing "CONNECT," the amp will then prompt entry of a password (*not shown*). To spell out a password, press the ENCODER once to activate the cursor and turn it to choose a character. Press ENCODER again to enter that character and move to the next; repeat until password is complete. When password is complete, press SAVE. Successful network connection is indicated by a green dot to the left of the network name. To perform a v2.0 firmware update and receive the v2.0 factory presets, simultaneously press and hold the ENCODER and the top LAYER button for five seconds *while turning the amplifier on*, as illustrated below:

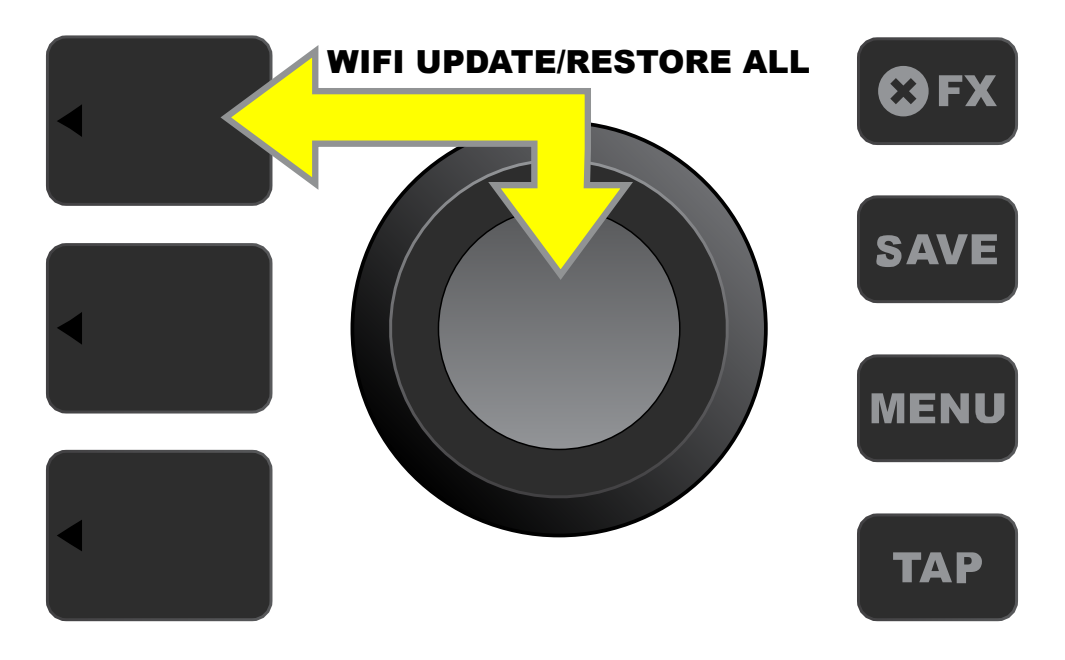

*IMPORTANT NOTE: Existing amp presets will be replaced by performing this operation.*

To perform a v2.0 firmware update *without* getting new presets, press the ENCODER only *while turning the amplifier on*, as illustrated below:

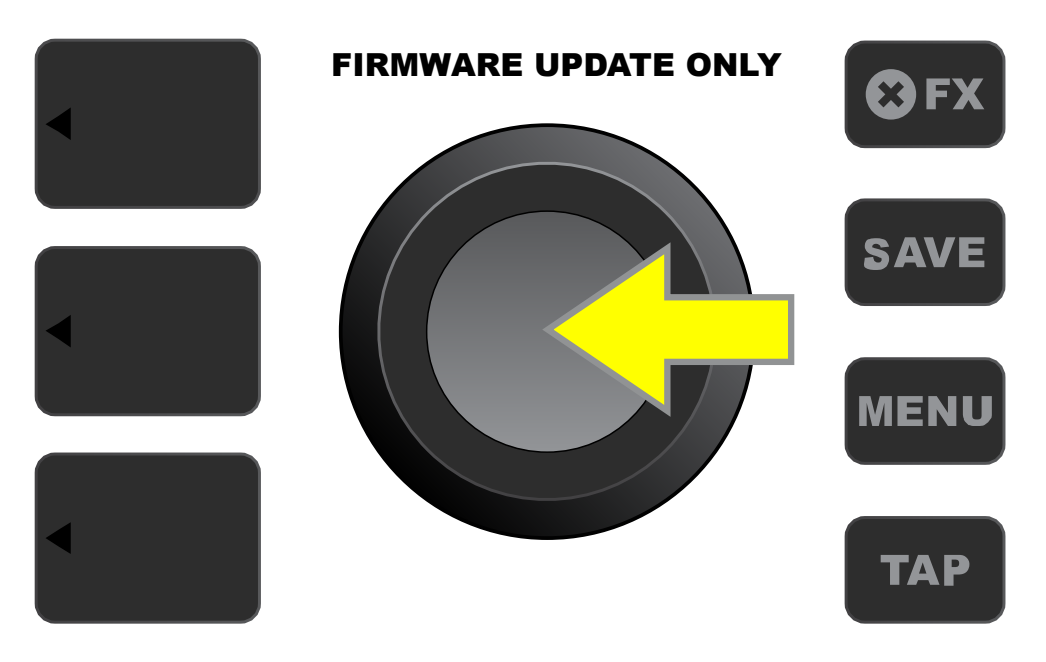